## **スマートフォンとドライブレコーダーのWi-Fi接続失敗/切断される条件⼀覧**

2023年5⽉現在

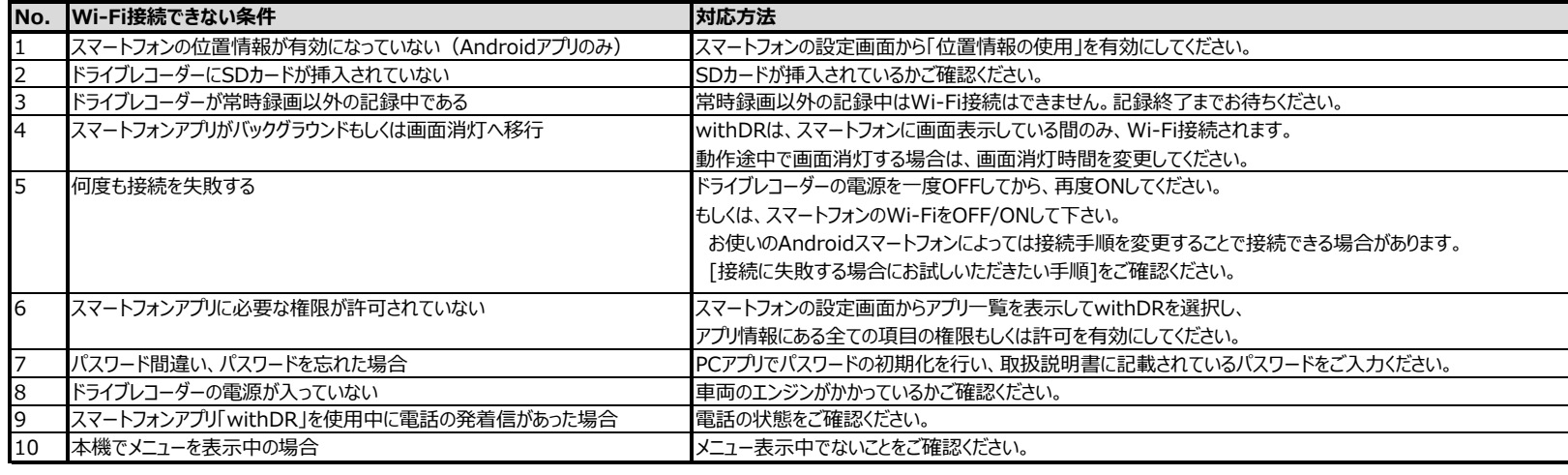

## **接続に失敗する場合にお試しいただきたい手順**

- 1. Androidスマートフォンの設定から Wi-Fi Direct接続を⾏う ホーム画面で [設定] => [ネットワークとインターネット] => [Wi-Fi] => [Wi-Fi設定] => [Wi-Fi Direct] の順番に選択する。対象のドライブレコーダーを選択し、[接続済み] になることを確認する。
- 2. withDRを起動する
- 3. Wi-Fiを⼀旦 OFFにし、再度ONにするwithDRの接続ボタン(↑↓)ボタンをタッチし、 [Wi-Fi]を⼀旦OFFにし、再度ONにする
- 4. withDRの 接続ボタン (↑↓)をタッチする
- 5. パスワードを入力する

※対象のドライブレコーダーは 「DIRECT-[機種名]̲[シリアル番号]」で表示されます。※お使いの機種やAndroidのバージョンによって設定の場所や名称が異なる場合があります。

● Android はGoogle LLCの商標です。